# CREST CRT Candidate Machine AMI Setup Guide

⚠ Please only use this guide if you have booked your CRT for **AFTER** 3rd June 2024 at 00:01 (UTC+1)

⚠ If your exam is booked for **BEFORE** this date, please us this guide here ⚠

- CREST CRT Candidate Machine AMI Setup Guide
  - Set up the machine in AWS
  - Accessing the machine
    - Connecting via SSH
    - Connecting via RDP
      - Allowing RDP connections
      - Connect to the machine

# Set up the machine in AWS

If you do not already have an AWS account, you can create one here: https://aws.amazon.com/account/sign-up

The AMI is available in the following regions:

- Europe (London) | eu-west-2
- Asia Pacific (Singapore) | ap-southeast-1
- Asia Pacific (Sydney) | ap-southeast-2
- US East (N. Virginia) | us-east-1
- 1. Launch instance

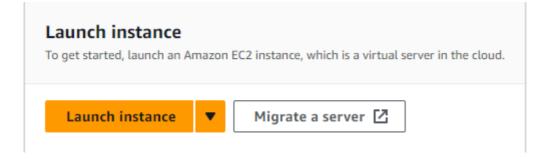

2. Name your instance

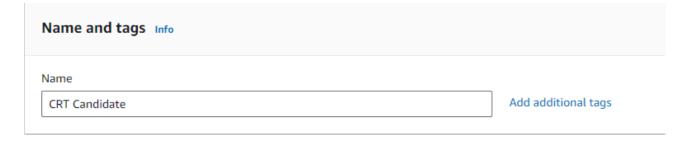

#### 3. Search for CREST CRT Application and OS Images (Amazon Machine Image) search box

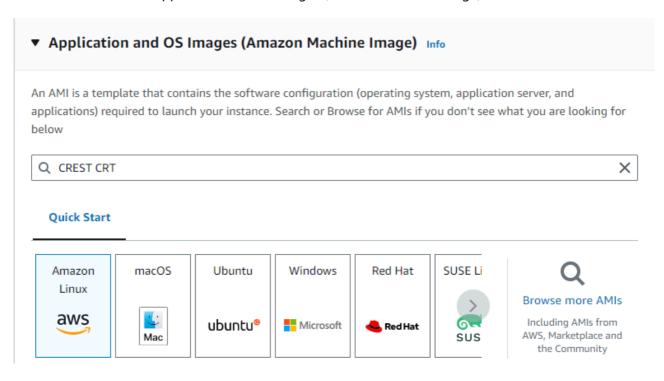

4. Select Community AMIs

#### Community AMIs (2)

Published by anyone

- 5. Make sure the details match the following:
  - Name: CREST CRT Candidate Image 2024-05-22 1.0
    - Owner: 126620636130
  - 2. Select the AMI

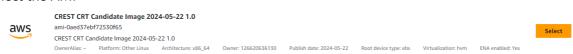

#### 6. Select desired instance type

① If you want to host the machine for free, select type t2.micro. This is only available to Free tier eligible customers (more information about this can be found here) ①

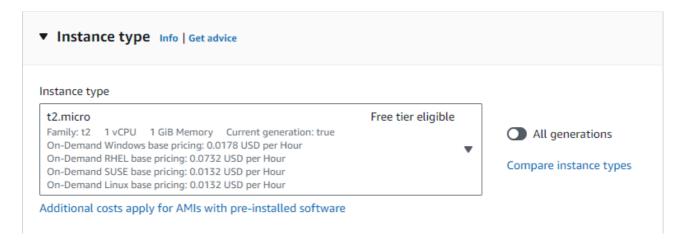

#### 7. Create or select your key pair

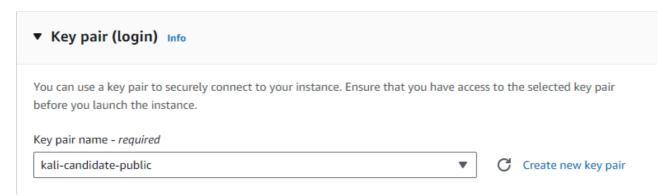

#### 8. Configure the network

• If you want to allow SSH into the machine, select it and set the desired connection IP. (RDP will be set up in a later step)

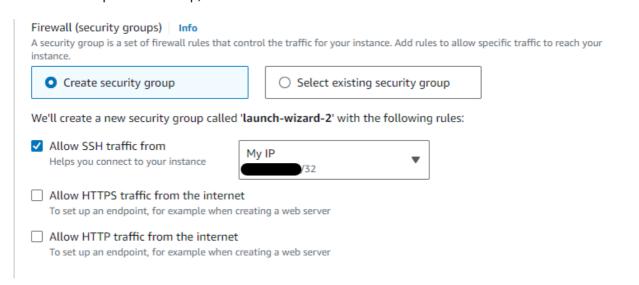

#### 9. Configure storage

- Leave this setting as the default
- ① Please note this storage will incur a cost. Changing this setting may result in the Kali machine not working. More information on storage costs can be found here ①

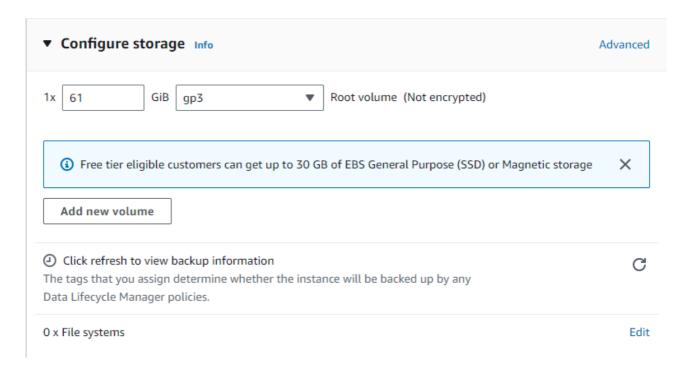

#### 10. Launch the instance

o Once the above steps are complete, you can launch the instance

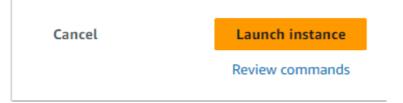

# Accessing the machine

Login Credentials

Username: kali Password: kali

There are two ways to access the machine. You can use either SSH or RDP. We recommend RDP for the best experience.

You will need the public IPv4 address to access the machine. This can be found in the instance summary:

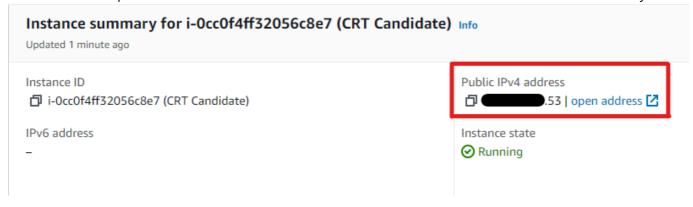

# Connecting via SSH

To connect via ssh use the following command:

ssh -i <PATH-TO-YOUR-KEY-PAIR> kali@<MACHINE-PUBLIC-IP>

## Connecting via RDP

### **Allowing RDP connections**

To connect via RDP, you have to allow incoming RDP connections. You can do this as follows:

1. Select the Security tab from your instance summary

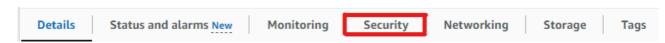

2. Inside Inbound rules select the launch wizard for your security group

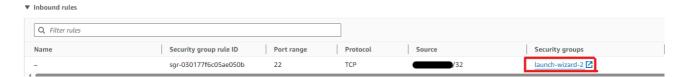

3. Select the Security group ID

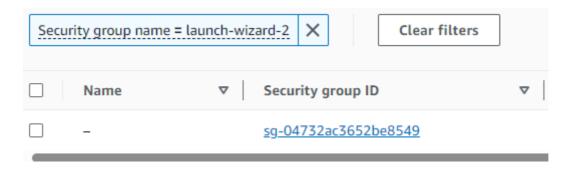

4. Edit inbound rules

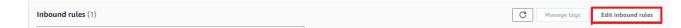

5. Add new RDP rule

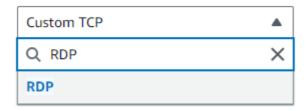

6. Set desired Source

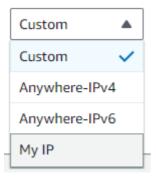

## **Connect to the machine**

- 1. Using your desired RDP client, type in the public IP of the AWS machine and connect.
- 2. Leave the session as Xorg
- 3. sign in using the credentials provided above

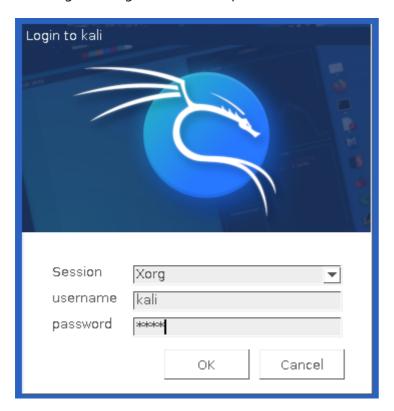